# Biz Box ルータ 「NVR500」 ファームウェアバージョンアップ手順書

## 1.1 DOWNLOAD ボタンでリビジョンアップする

「DOWNLOADボタンの設定」画面でリビジョンアップを「許可する」に設定している場合は、本製品前面の DOWNLOADボタンを押すだけで、リビジョンアップを実行できます。

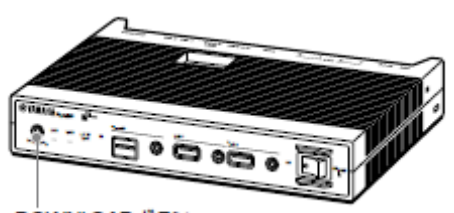

DOWNLOADボタン

ご注意

DOWNLOADボタンでリビジョンアップを実行する場合、本製品のランプでリビジョンアップの状態を確 認できます。

ファームウェアのダウンロードが完了して、リビジョンアップが開始されると、ONランプ以外の前面ラン プが順番に点灯します。

#### DOWNLOADボタンによる リビジョンアップを許可する

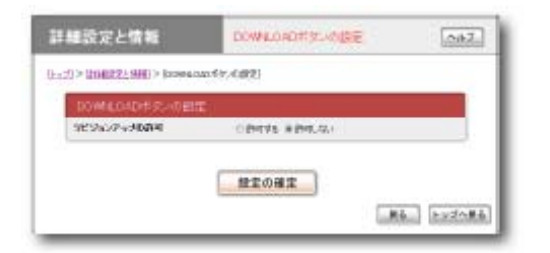

DOWNLOADボタンによるリビジョンアップを行いたいときは、「許可する」を選びます。 設定内容について詳しくは、設定画面の「ヘルプ」をクリックして、表示される説明をご覧ください。

#### 「DOWNLOADボタンの設定」画面を開くには

「かんたん設定ページ」から、以下の順に設定画面のボタンをクリックします。

- ▶ トップページの「詳細設定と情報」
- ▶ 「DOWNLOADボタンの設定」の「設定」

## DOWNLOADボタンを押して リビジョンアップする

DOWNLOADボタンを3秒間押し続けると、新しいリビジョンのファームウェアの有無をチェックします。新 しいリビジョンのファームウェアが見付かった場合は、自動的にファームウェアをダウンロードしてから、 リビジョンアップを実行します。

## リビジョンアップが終了すると

本製品が再起動します。

# 1.2「かんたん設定ページ」で リビジョンアップする

「リビジョンアップの実行」画面で行います。

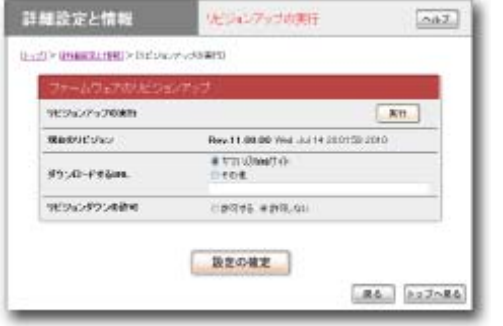

「実行」をクリックすると、新しいリビジョンのファームウェアの有無をチェックします。新しいリビジ ョンのファームウェアが見付かった場合は、画面に今のリビジョン番号と新しいリビジョン番号が表示さ れます。その状態でもう一度「実行」をクリックすると、ファームウェアのダウンロード後に自動でリビ ジョンアップを実行します。

設定内容について詳しくは、設定画面の「ヘルプ」をクリックして、表示される説明をご覧ください。

「リビジョンアップの実行」画面で「リビジョンダウンの許可」を「許可する」に変更すると、リビジョ ンダウン(旧バージョンのファームウェアに更新)も実行できます。

### 「リビジョンアップの実行」画面を開くには

「かんたん設定ページ」から、以下の順に設定画面のボタンをクリックします。

- ▶ トップページの「詳細設定と情報」
- ▶ 「リビジョンアップの実行」の「実行」

## リビジョンアップが終了すると

本製品が再起動します。

#### 1.3 外部メモリから リビジョンアップする

市販の外部メモリ(USBメモリ/ microSDカード/ USB接続のハードディスクドライブ) に保存したファ ームウェアを本製品に読み込ませて、リビジョンアップできます。ファームウェアのバージョンを管理し たり、複数のNVR500のファームウェアを変更したい場合などに便利です。

- FATまたはFAT32形式でフォーマットされていない外部メモリは、本製品で使用できません。
- USBハブを介して、複数のUSBメモリなどの外部メモリを本製品に接続することはできません。
- USB延長ケーブルは、種類によっては動作しないことがあります。USBメモリは本製品のUSBポートに直 接挿入してご使用ください。
- 本製品のUSBランプまたはmicroSDランプが点灯/ 点滅している間は、外部メモリを取り外さないでく ださい。外部メモリ内のデータを破損することがあります。USBボタンまたはmicroSDボタンを2秒間押 し続けて、USBランプまたはmicroSDランプが消灯していることを確認してから外部メモリを取り外して ください。

#### 外部メモリからリビジョンアップできるように設定を変更する

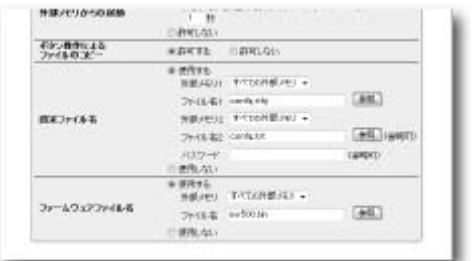

「外部デバイスの設定」画面の「ファームウェアファイル名」欄で、リビジョンアップに使用する ファームウェアのファイル名を指定します。

#### 「外部デバイスの設定」画面を開くには

「かんたん設定ページ」から、以下の順に設定画面のボタンをクリックします。

- ▶ トップページの「詳細設定と情報」
- ▶ 「外部デバイスの設定」の「設定」

本製品の前面ボタンを押してリビジョンアップを実行する

1 ファームウェアを保存した外部メモリを用意する。

ファイル名は「外部デバイスの設定」画面の「ファームウェアファイル名」欄で指定したファイル名 と同じにします。

2 外部メモリを本製品のUSBポートまたはmicroSDスロットに挿し込む。

本製品のUSBランプまたはmicroSDランプが点灯/点滅します。

3 USBボタンまたはmicroSDボタンを押しながらDOWNLOADボタンを3秒間押し続ける。

手順1で用意したファームウェアが本製品に読み込まれ、ファームウェアの読み込みが終わるとリビジ

ョンアップ動作が始まります。

リビジョンアップが終了すると、本製品は自動的に再起動します。

※「外部デバイスの設定」画面の「設定ファイル名」欄で指定したファイル名の設定ファイルが同時 に存在する場合は、設定ファイルのコピーが先に始まります。

4 USBボタンまたはmicroSDボタンを2秒間押し続ける。

本製品のUSBランプまたはmicroSDランプが消灯します。

5 外部メモリを取り外す。

「かんたん設定ページ」から外部メモリ内のファームウェアでリビジョンアップする

1 設定ファイルを保存した外部メモリを用意する。

2 外部メモリを本製品のUSBポートまたはmicroSDスロットに挿し込む。

本製品のUSBランプまたはmicroSDランプが点灯/点滅します。

3 「設定ファイル・ファームウェアファイルのコピー」画面の「コピー元のファイル名」欄で、外部メモ リから本製品に読み込みたいファームウェアファイル名を指定する。

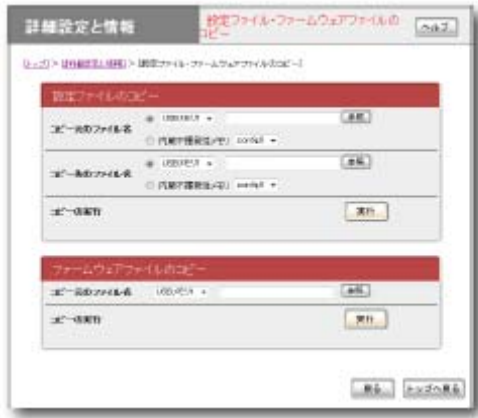

「設定ファイル・ファームウェアファイルのコピー」画面を開くには

「かんたん設定ページ」から、以下の順に設定画面のボタンをクリックします。

- ▶ トップページの「詳細設定と情報」
- ▶ 「設定ファイル・ファームウェアファイルのコピー」の「実行」
- 4 「実行」をクリックする。

確認画面が表示されます。

5 「実行」をクリックする。

手順1で用意したファームウェアが本製品に読み込まれます。ファームウェアの読み込みが終わると、

リビジョンアップ動作が始まります。

リビジョンアップが終了すると、本製品は自動的に再起動します。

※「外部デバイスの設定」画面の「外部メモリからの起動」欄で「許可する」が選ばれていると、外 部メモリ内のファームウェアから起動していますので、外部メモリを取り外さないでください。

6 USBボタンまたはmicroSDボタンを2秒間押し続ける。

本製品のUSBランプまたはmicroSDランプが消灯します。 7 外部メモリを取り外す。

以上